**GOVERNO DO ESTADO DO RIO DE JANEIRO SECRETARIA DE ESTADO DE FAZENDA CONTADORIA GERAL DO ESTADO SUPERINTENDÊNCIA DE NORMAS TÉCNICAS**

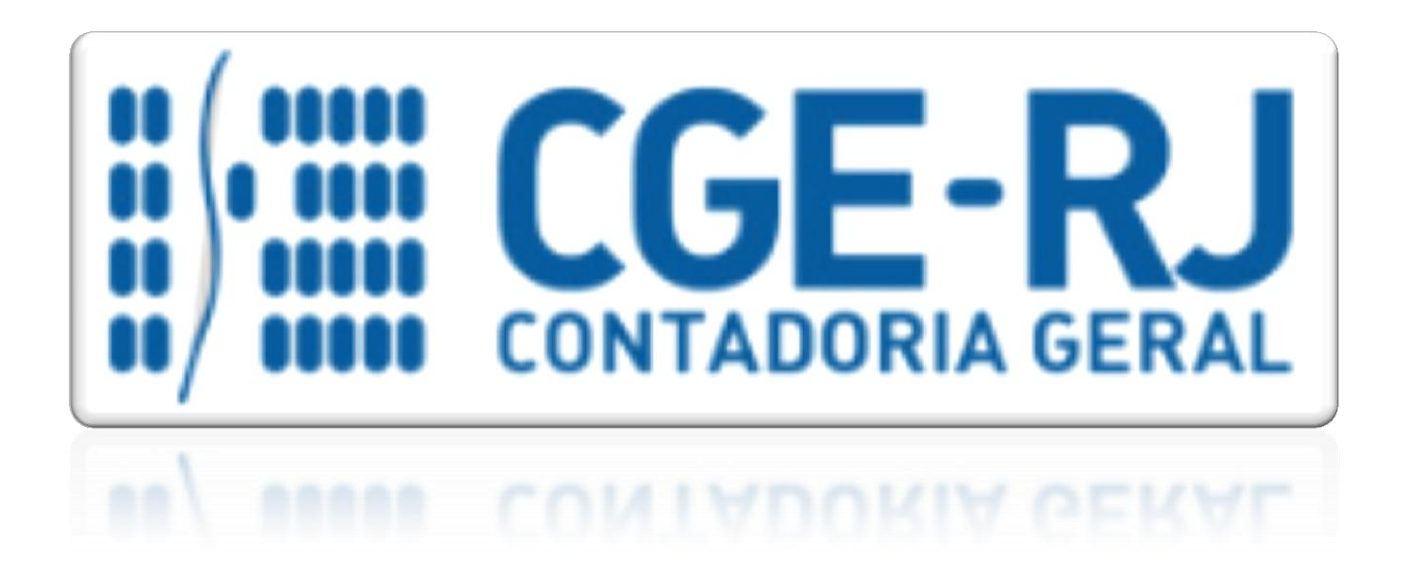

# **COORDENADORIA DE PRODUÇÃO DE NORMAS E ESTUDOS CONTÁBEIS - COPRON**

# Nota Técnica SUNOT/CGE - 033/2016

# Salário Maternidade

**Rio de Janeiro, 09 de março de 2018.**

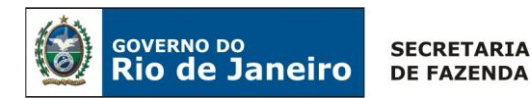

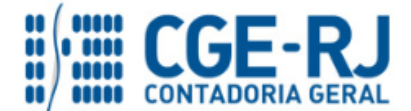

GOVERNADOR DO ESTADO **LUIZ FERNANDO DE SOUZA**

## **SECRETARIA DE ESTADO DE FAZENDA DO RIO DE JANEIRO**

SECRETÁRIO **LUIZ CLÁUDIO FERNANDES L. GOMES** CONTADOR-GERAL DO ESTADO **FRANCISCO PEREIRA IGLESIAS**

SUPERINTENDENTE DE NORMAS TÉCNICAS **THIAGO JUSTINO DE SOUSA**

# **EQUIPE DA SUPERINTENDÊNCIA DE NORMAS TÉCNICAS – SUNOT – CGE-RJ**

 **BRUNO CAMPOS PEREIRA ANDRE SIMÕES AMORIM ANTONIO DE SOUSA JUNIOR CARLOS CESAR DOS SANTOS SOARES DANIELLE RANGEL PINHEIRO CARVALHO DELSON LUIZ BORGES HUGO FREIRE LOPES MOREIRA KELLY CRISTINA DE MATOS PAULA MÁRCIO ALEXANDRE BARBOSA MÁRIO SERGIO DE FARIA SERGIO PIRES TEIXEIRA MENDES GUILHERME BREDERODE RODRIGUES VANESSA GIL DE SOUZA**

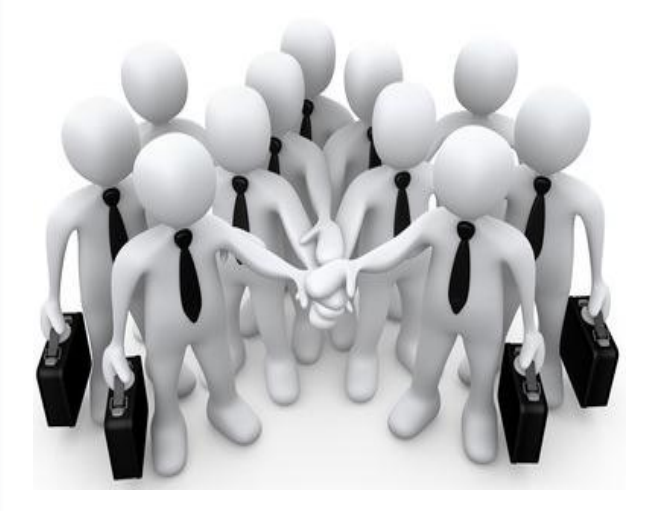

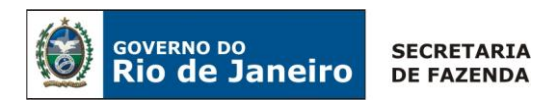

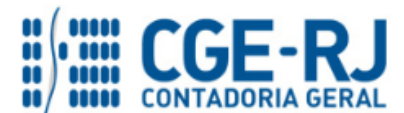

## **SUMÁRIO**

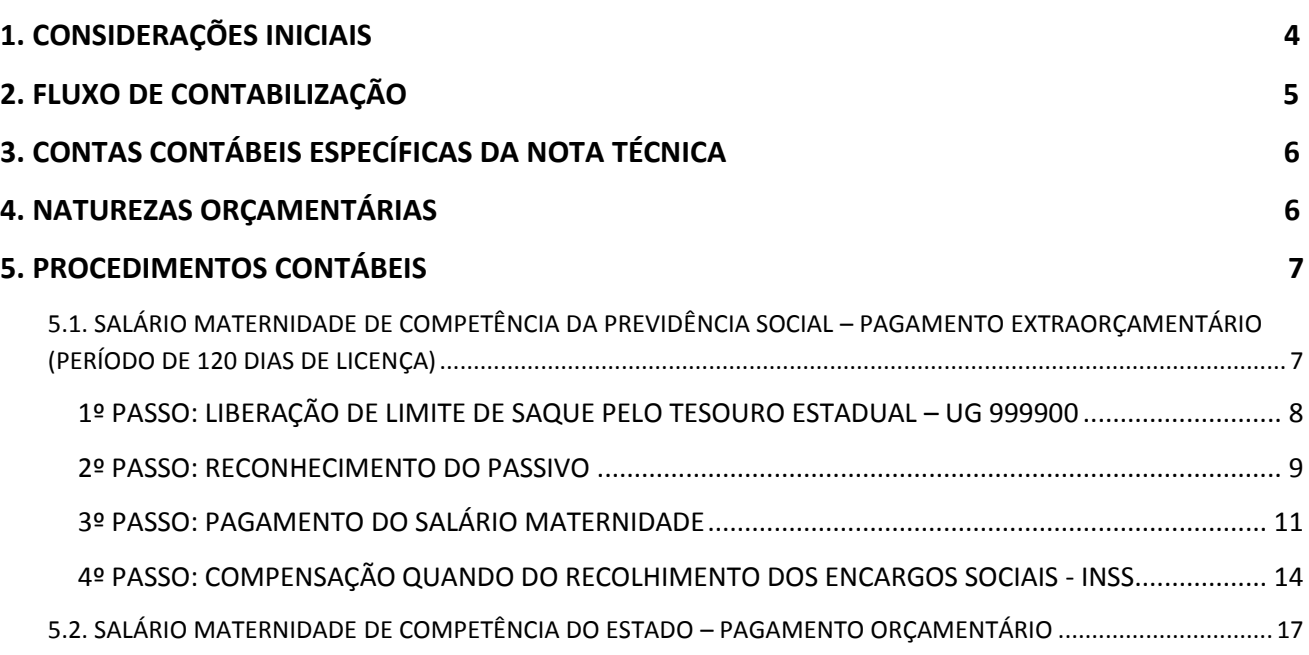

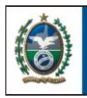

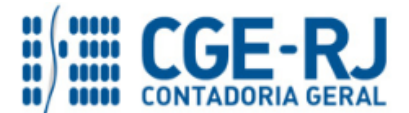

## <span id="page-3-0"></span>**1. CONSIDERAÇÕES INICIAIS**

**GOVERNO DO** 

**Rio de Janeiro** 

Trata a presente Nota Técnica dos procedimentos contábeis para registro do reconhecimento, pagamento e da compensação, quando aplicável, do **salário maternidade** devido às servidoras integrantes dos órgãos e entidades do Estado do Rio de Janeiro, vinculadas ao Regime Geral de Previdência Social.

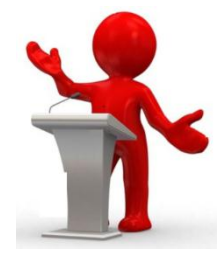

A Constituição Federal, no seu Art. 7º, Inciso XVIII e Art. 201, Inciso II, garante o direito de licença à gestante, situação na qual a mesma fará jus ao **salário maternidade**, devido pela Previdência Social durante 120 (cento e vinte) dias, com início no período entre 28 (vinte e oito) dias antes do parto e a data da ocorrência deste, observadas as condições previstas na legislação específica, notadamente do Artigo 71 a 73 da Lei nº 8.213 de 24 de julho de 1991 e Artigos 93 a 103 do Decreto nº 3.048 de 6 de maio de 1999.

O salário maternidade compreende um benefício previdenciário pago durante 120 (cento e vinte) dias pela previdência social à segurada regida pelo Regime Geral de Previdência Social, em decorrência de nascimento de filho ou em virtude de obtenção de guarda judicial para fins de adoção de criança de até 08 (oito) anos de idade.

Cabe à empresa antecipar o salário maternidade devido à empregada gestante, efetuando a compensação (vide condições estabelecidas pelo art. 248 da Constituição Federal) quando do recolhimento das contribuições incidentes sobre a folha de salários e demais rendimentos pagos ou creditados, a qualquer título, à pessoa física que lhe preste serviços (art. 72, § 1º da Lei nº 8.213/1991). Nesse caso tem-se um dispêndio extraorçamentário, sem execução, portanto, das etapas da despesa orçamentária.

A Lei Complementar nº 128 de 26 de junho de 2009, que alterou o inciso III do art. 19 do Decreto-Lei nº 220/1975, prevê que se concederá licença à gestante, com vencimentos e vantagens pelo prazo de seis meses, prorrogável no caso de aleitamento materno por, no mínimo trinta e no máximo noventa dias, mediante a apresentação de laudo médico circunstanciado emitido pelo serviço de perícia médica oficial do Estado, podendo retroagir a sua prorrogação até quinze dias, a partir da data do referido laudo. Assim, caso o órgão opte por conceder o benefício além dos cento e vinte dias, deverá executar orçamento em rubrica específica consignada no Orçamento Fiscal e da Seguridade Social – OFSS.

Ressalta-se que o **salário maternidade** previsto na Carta Magna é concedido apenas a servidores vinculados ao **Regime Geral de Previdência Social – RGPS**.

Em consultas formuladas ao CENOFISCO – Centro de Orientação Fiscal, visando dirimir algumas dúvidas relacionadas ao assunto, foram coletadas as seguintes orientações:

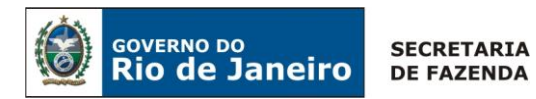

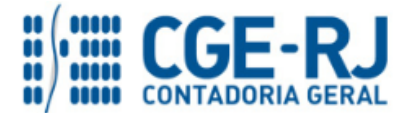

- a obrigação do pagamento do salário maternidade é do órgão público, e este consequentemente realizará o reembolso na SEFIP (consulta protocolada sob o nº 2146976);

- o salário maternidade é pago pela empresa na mesma data em que se paga o salário mensal e abatido na GPS – Guia da Previdência Social na folha de competência do mês a que se refere a licença. O reembolso será feito nos cento e vinte dias do período da licença maternidade, ou seja, o Estado efetua o pagamento e no próprio mês deverá lançar a informação na SEFIP – Sistema Empresa de Recolhimento do FGTS e Informações à Previdência Social, no campo de reembolso de salário maternidade (consulta protocolada sob o nº 2147097);

- não há previsão legal sobre a compensação dos valores que forem pagos nos sessenta dias após o prazo de cento e vinte dias do salário maternidade em decorrência do Programa Empresa Cidadã (consulta protocolada sob o nº 2146360).

Destaca-se que a presente Nota Técnica não se aplica à compensação de que trata o Programa Empresa Cidadã, definido pela Lei Federal nº 11.770, de 09 de setembro de 2008.

As contas contábeis do Plano de Contas Aplicado ao Setor Público – PCASP, para viger no exercício de 2018, objeto desta Nota Técnica, estão de acordo com o que preconiza o Anexo III da IPC 00 – Instruções de Procedimentos Contábeis, editada pela STN – Secretaria do Tesouro Nacional, e atualizada em agosto de 2017.

## <span id="page-4-0"></span> **2. FLUXO DE CONTABILIZAÇÃO**

A presente Nota Técnica visa padronizar os procedimentos para registro no sistema Siafe-Rio da contabilização do **salário maternidade**, pelos órgãos integrantes do Orçamento Fiscal e da Seguridade Social do Estado.

Para facilitar a compreensão pelo usuário da contabilização prevista nesta Norma, segue abaixo o fluxo do processo, com todas as suas etapas:

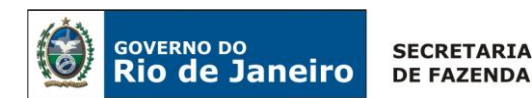

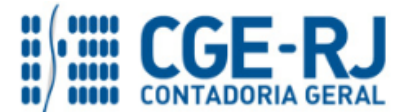

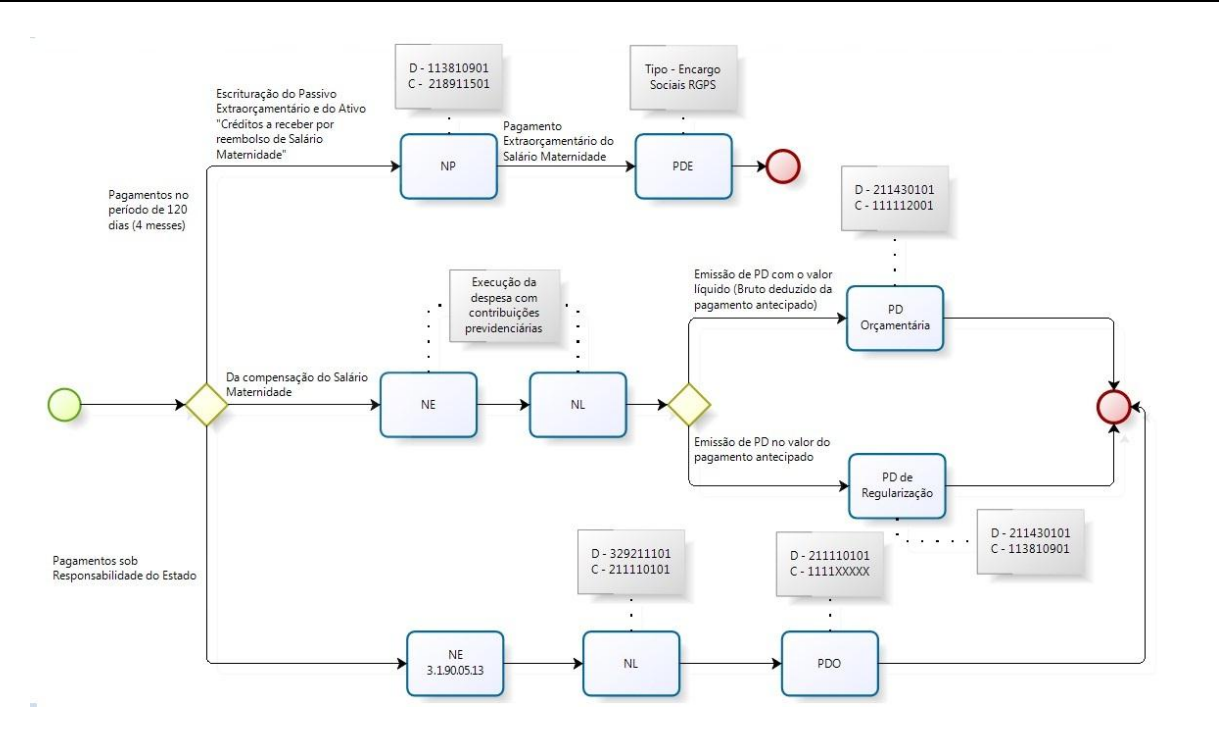

## **3. CONTAS CONTÁBEIS ESPECÍFICAS DA NOTA TÉCNICA**

Apresentamos as contas contábeis constantes do Plano de Contas Aplicado ao Setor Público do SIAFE-RIO, específicas para contabilização de que trata esta Nota Técnica, as quais poderão ser consultadas no SIAFE-RIO através do seguinte caminho:

## **Execução > Contabilidade > Plano de Contas**

**1.1.1.1.1.02.05** – CUTE – RECURSOS VINCULADOS COM LIMITE **1.1.1.1.2.20.01** – LIMITE DE SAQUE COM VINCULAÇÃO DE PAGAMENTO **1.1.3.8.1.09.01** – CRÉDITOS A RECEBER POR REEMBOLSO DE SALÁRIO MATERNIDADE PAGO - RGPS **2.1.1.1.1.01.01** – SALÁRIOS, REMUNERAÇÕES E BENEFÍCIOS **2.1.1.4.3.01.01** – INSS – CONTRIBUIÇÕES SOBRE SALÁRIOS E REMUNERAÇÕES

**2.1.8.9.1.15.01** – CREDORES POR ADIANTAMENTOS PREVIDENCIÁRIOS **2.1.8.9.2.40.01** – RECURSOS A LIBERAR POR VINCULAÇÃO DE PAGAMENTO

## **3.2.9.2.1.11.01** – SALÁRIO MATERNIDADE

## **4. NATUREZAS ORÇAMENTÁRIAS**

As Naturezas de despesas relacionadas a esta Nota Técnica, demonstradas até o nível de elemento de despesa, poderão ser consultadas através do seguinte caminho:

**Apoio > Geral > Natureza de Despesa**

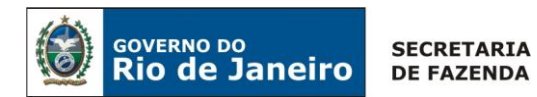

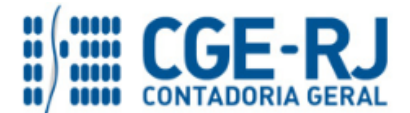

Para a contabilização proposta na presente Nota Técnica e de acordo com o classificador de Receita e Despesa da SEPLAG/RJ, disponível no endereço [www.planejamento.rj.gov.br,](http://www.planejamento.rj.gov.br/) as Naturezas de Despesas desdobradas até o subelemento poderão ser:

**3.1.90.13.02** – INSS **3.1.90.05.13** – SALÁRIO MATERNIDADE

## **5. PROCEDIMENTOS CONTÁBEIS**

Conforme citado nas **considerações iniciais** desta Nota Técnica, o benefício concedido a título de salário maternidade é claramente segregado de acordo com o período de concessão do benefício. Esta Nota Técnica segrega a orientação nos itens: 5.1. Salário Maternidade de Competência da Previdência Social – Pagamento extraorçamentário (Período de 120 dias da licença); e 5.2. Salário Maternidade de Competência do Estado – Pagamento orçamentário.

Ressalta-se que, s**empre nos primeiros 4 (quatro) meses (120 dias) de benefício da licença maternidade**, o pagamento, cuja competência é da Previdência Social, sendo realizado de maneira antecipada pela Entidade em que a servidora é vinculada, **não importando, portanto, em despesa orçamentária pela entidade onde a servidora possui vínculo.**

A competência para gerar a informação do período de gozo da licença é do Setor de Recursos Humanos da Unidade Gestora. Assim, com base nas informações geradas no SIG-RH, o relatório **"PATRONAIS RELACIONADAS POR PROGRAMA DE TRABALHO\_TGRJ0809P"** apresenta, na alínea INSS – SALÁRIO MATERNIDADE, o valor do benefício pago à servidora e que será objeto de compensação na GFIP do mês de referência. Por outro lado, após o 4 (quarto) mês de licença maternidade, o benefício será custeado pela Entidade em que servidora possui vínculo. Assim, os relatórios **APROPRIAÇÃO CONTÁBIL\_TGRJ0807P e APROPRIAÇÃO CONTÁBIL GERAL\_TGRJ0808P** apresentarão a despesa orçamentária 3.1.90.05.13 – Salário Maternidade do mês de referência, neste cenário.

# <span id="page-6-0"></span>**5.1. SALÁRIO MATERNIDADE DE COMPETÊNCIA DA PREVIDÊNCIA SOCIAL – PAGAMENTO EXTRAORÇAMENTÁRIO (PERÍODO DE 120 DIAS DE LICENÇA)**

A identificação do salário maternidade, cuja competência é da Previdência Social, é realizada através do relatório "**PATRONAIS RELACIONADAS POR PROGRAMA DE TRABALHO\_TGRJ0809P",**  conforme apresentado abaixo:

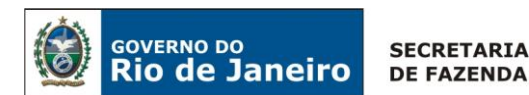

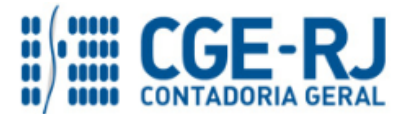

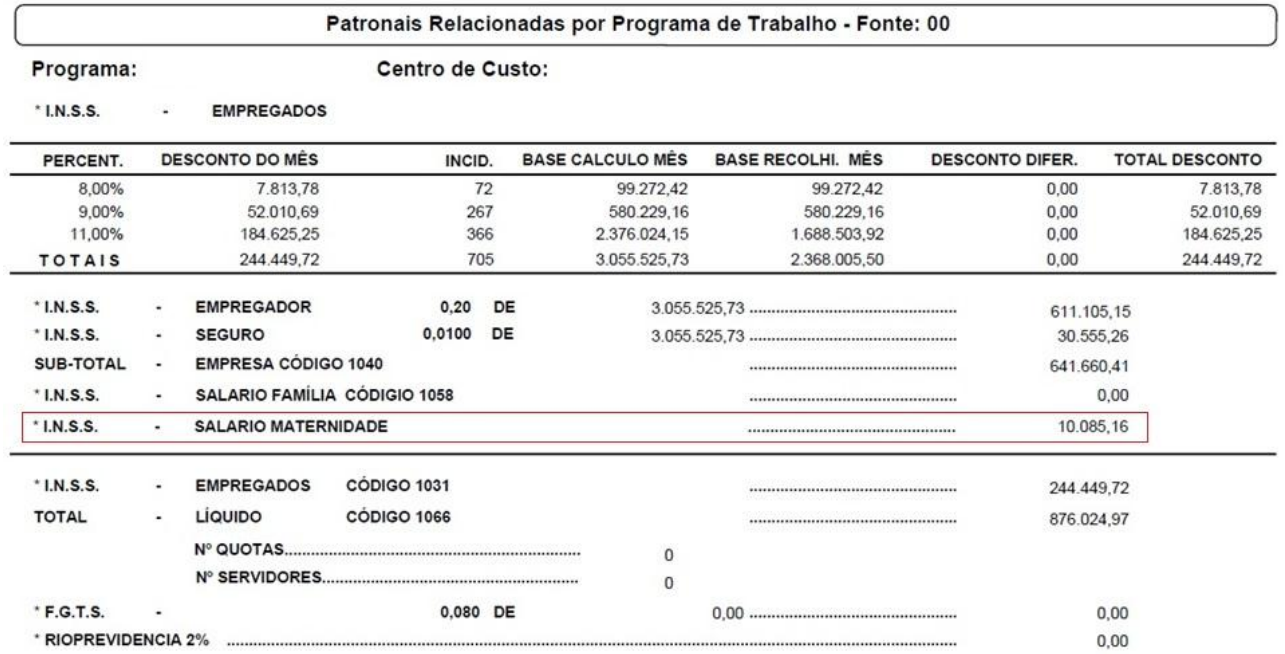

A Unidade Gestora, ao receber o relatório TGRJ\_0809P, deve realizar a conferência da alínea "**INSS - Salário Maternidade**". O valor informado nesta alínea é aquele em que, obedecendo ao que dispõe a legislação, é devido nos primeiros quatro meses, sendo de competência da Previdência Social (INSS) e antecipado pela Entidade de vínculo com a servidora. Neste cenário, a Entidade em que a servidora possui vínculo irá apenas antecipar os valores de sua obrigação patronal e, posteriormente, irá compensar no recolhimento da GPS/GFIP.

Obedecendo a previsão no Manual de Contabilidade aplicada ao Setor Público  $-7^{\circ}$  Ed., o salário maternidade, quando de competência da Previdência Social, será realizado por um pagamento extraorçamentário. Para tanto, é necessário realizar os procedimentos abaixo:

## <span id="page-7-0"></span>**1º PASSO: LIBERAÇÃO DE LIMITE DE SAQUE PELO TESOURO ESTADUAL – UG 999900**

Na maioria dos cenários de pagamento de pessoal, a execução da Folha de Pessoal é custeada por recursos do Tesouro Estadual, como a Fonte de Recursos **100 – Ordinários provenientes de impostos,** por exemplo**.** Assim, no estágio de pagamento da folha de pagamento com fonte de recursos do Tesouro Estadual, automaticamente é liberado limite de saque para a Unidade Gestora Liquidante, sendo incorporado saldo em contas de Controle de Disponibilidade Financeira (8.9.9.3.1.01.01) e de Destinação de Recursos (8.2.1.1.1.01.01).

Para o pagamento antecipado de obrigação patronal, a título de salário maternidade (nos 4 primeiros meses da licença), consoante orientações do MCASP 7ª Ed., **escritura-se um Passivo** 

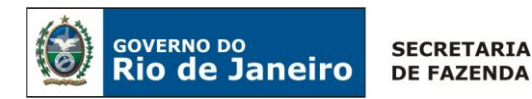

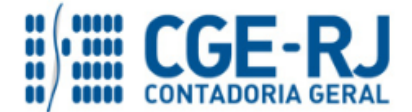

# **Extraorçamentário (Passivo Financeiro) e, para tanto, é necessário possuir disponibilidade financeira e DDR na UG Liquidante.**

Assim, nos cenários de pagamento antecipado a título de salário maternidade, onde o pagamento é custeado com fontes de recursos do Tesouro Estadual, é necessário solicitar à Unidade Gestora 999900 – Tesouro Estadual a **liberação de limite de saque** para permitir o reconhecimento da obrigação com Salário Maternidade, conta contábil: **2.1.8.9.1.15.01 – CREDORES POR ADIANTAMENTOS PREVIDENCIÁRIOS.** 

**ATENÇÃO:** Caso a Folha de Pagamento de Pessoal seja custeada com fonte de recursos que **NÃO** sejam do Tesouro Estadual, como fonte de recursos **230 - Recursos Próprios,** não deverá ser solicitado a liberação de limite de saque que trata o 1º Passo do Item 5, desta Nota Técnica.

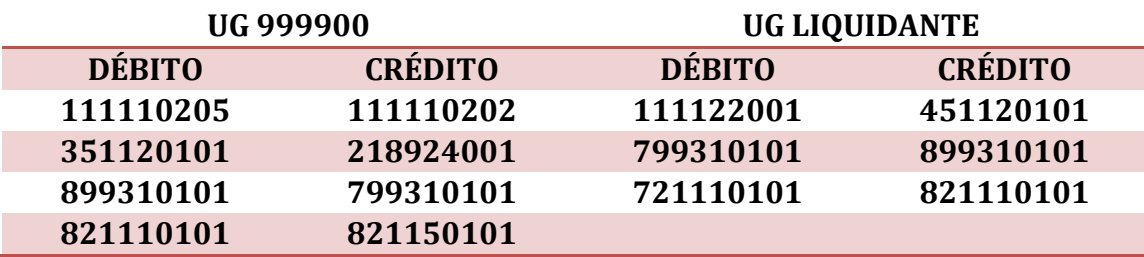

A Liberação de Limite de saque possui o seguinte roteiro de contabilização:

## <span id="page-8-0"></span>**2º PASSO: RECONHECIMENTO DO PASSIVO**

Conforme o passo anterior, para que seja possível reconhecer a obrigação extraorçamentária (Passivo Financeiro), no caso do pagamento antecipado de salário maternidade dentro do prazo dos 4 meses iniciais, é necessário haver saldo em Disponibilidade Financeira (8.9.9.3.1.01.01) e DDR (8.2.1.1.1.01.01).

O reconhecimento da obrigação será realizado através da emissão de **Nota Patrimonial – NP.**

## **→ Nota Patrimonial (NP)**

Para inserir uma **Nota Patrimonial**, o usuário do SIAFE-Rio deve preencher as telas conforme demonstraremos a seguir:

**→** No **menu do sistema**, selecione a opção:

**Execução > Contabilidade > Nota Patrimonial**

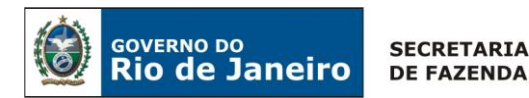

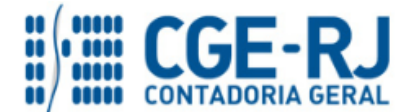

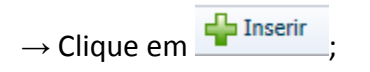

**→** No campo "**Identificação**", informe a data de emissão e a Unidade Gestora emitente;

→ Na aba "**Itens**", pressione o botão **+** Inserir e informe o Tipo Patrimonial "Encargos Sociais -**RGPS"**, o Item Patrimonial **"Contribuições Previdenciárias – INSS – RGPS"** e Operação Patrimonial **"Reconhecimento do direito com apropriação de Passivo Extra – Salário Maternidade RGPS"**. Os campos **"Ano"** e **"Mês de Competência"** devem ser preenchidos conforme a competência da folha de pagamento objeto da contabilização. No campo **"Credor"**, informe o Credor Genérico **CG0004700 – FOLHA DE PAGAMENTO**. **Informe a fonte de recursos que custeará o salário**, insira

o **"valor"** do salário maternidade e em seguida clique em .

## Alterar Item da Nota Patrimonial Tipo Patrimonial Encargos Sociais - RGPS Item Patrimonial 2386 - CONTRIBUIÇÕES PREVIDENCIÁRIAS - INSS - RGPS Operação Patrimonial 4160 - Reconhecimento do direito com apropriação de Passivo Extra - Salário Maternidade RGPS Ano 2018 Credor CG0004700 - FOLHA DE PAGAMENTOS Fonte 100 - Ordinários Provenientes de Impostos Mês Competência 3 - Marco Tipo de Detalhamento de Fonte 0 - Sem Detalhamento Detalhamento de Fonte 000000 - Sem detalhamento Valor Confirmar Cancelar

(Ex: Reconhecimento de Salário Maternidade (Passivo Extraorçamentário) de 03/2018 com fonte de recursos: 100)

**→** Efetue o preenchimento das abas "**Processo**" e "**Observação**".

→ Pressione o botão **e a Contabilizar** e em seguida confirme pressionando o botão **Sim.** 

**→** Para verificar o roteiro de contabilização, acesse a aba "**Espelho Contábil".** 

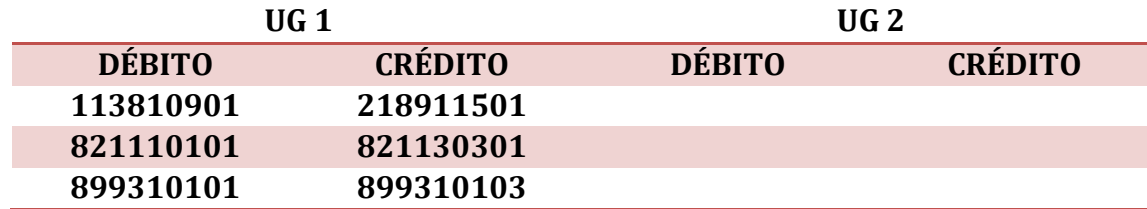

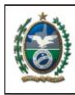

**GOVERNO DO** 

**Rio de Janeiro** 

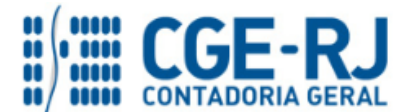

#### **CONTADORIA GERAL DO ESTADO DO RIO DE JANEIRO – CGE/RJ SUNOT / COPRON** – **Coordenadoria de Produção de Normas e Estudos Contábeis NOTA TÉCNICA SUNOT/CGE nº 033/2016 – Salário Maternidade**

**ATENÇÃO:** As contas contábeis **8.2.1.1.3.03.01 – COMPROMETIDA POR ENTRADAS COMPENSATÓRIAS E 8.9.9.3.1.03.01 – DEPÓSITOS DE DIVERSAS ORIGENS** receberão a informação da fonte de recursos que custeará o pagamento do salário maternidade.

**OBSERVAÇÃO:** Na emissão da NP para reconhecimento do Passivo Extraorçamentária, a Fonte de recursos deve ser a mesma objeto de liberação pelo Tesouro Estadual, descrito no Passo 1 desta Nota Técnica.

A escrituração da conta contábil **1.1.3.8.1.09.01 – CRÉDITOS A RECEBER POR REEMBOLSO DE SALÁRIO MATERNIDADE PAGO – RGPS** evidencia um direito a receber/a compensar que será compensado quando do "Estágio do pagamento da despesa orçamentária" com obrigações patronais, previsto no 4º Passo desta Nota Técnica.

## <span id="page-10-0"></span>**3º PASSO: PAGAMENTO DO SALÁRIO MATERNIDADE**

## **→ Programação de Desembolso Extraorçamentária (PDE)**

**IMPORTANTE:** as informações acerca do preenchimento dos diversos campos que compõem o documento Programação de Desembolso no sistema SIAFE-RIO poderão ser obtidas através do Manual do Pagamento da Despesa no SIAFE-RIO, disponível no Portal da Contadoria Geral do Estado [\(www.cge.fazenda.gov.br](http://www.cge.fazenda.gov.br/)), link "Normas e Orientações" / "Manuais".

O pagamento do salário maternidade, que ocorrerá em conjunto com o pagamento da despesa orçamentária constante da Folha de Pagamento de Pessoal, deverá ser executado mediante emissão e posterior execução de **Programação de Desembolso Extraorçamentária (PDE)**.

Nos termos do art. 4º, parágrafo 1º do Decreto Estadual n° 31.232, de 06 de abril de 2002, é obrigatória a autorização formal do ordenador de despesa principal para emissão de Programação de Desembolso – PD.

**→** No **menu do sistema**, selecione a opção;

**Execução > Execução Financeira > PD Extraorçamentária**

→ Clique em

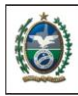

**GOVERNO DO** 

**Rio de Janeiro** 

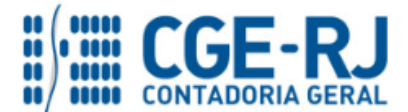

#### **CONTADORIA GERAL DO ESTADO DO RIO DE JANEIRO – CGE/RJ SUNOT / COPRON** – **Coordenadoria de Produção de Normas e Estudos Contábeis NOTA TÉCNICA SUNOT/CGE nº 033/2016 – Salário Maternidade**

**→** Efetue o preenchimento dos campos da janela "**Identificação**".

**IMPORTANTE: Apresentaremos a emissão de PDE para custeio de folha de pagamento com recursos do Tesouro Estadual**. Para os cenários em que são custeadas com fonte de recursos próprios e que tais recursos não estejam depositados na Conta Única do Estado - CUTE, a emissão de PDE não contemplará a utilização de limite de saque.

**→** A aba "**Detalhamento**" receberá os dados de **UG responsável pelo pagamento** e **UG Pagadora** que serão o mesmo da **UG Emitente da PD**. Neste caso o limite de saque foi liberado pelo Tesouro Estadual, como o procedimento descrito no 1º Passo desta Nota Técnica. Informe o **domicílio bancário de origem "237 – 6898 – 00000027 – CUTE"**, a **fonte que custeará a despesa** e o seu respectivo detalhamento, o credor CG0004700, conforme registro efetuado na Nota Patrimonial do Item anterior e o domicílio bancário de destino **BCO – FOLHA**. A seguir, apresenta-se um **exemplo** de preenchimento da aba:

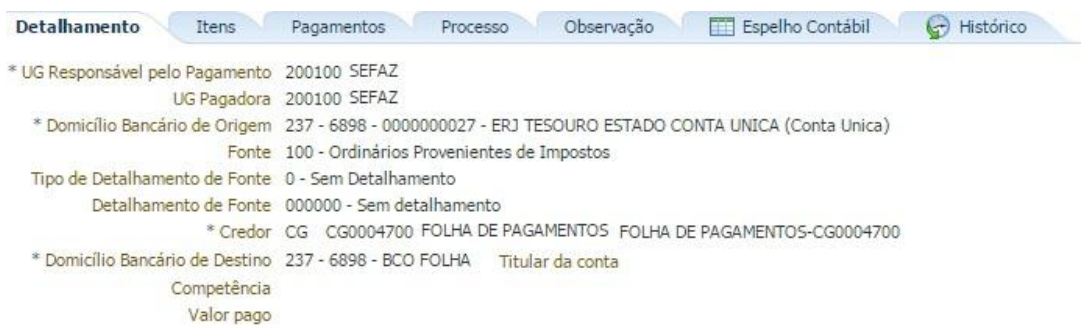

(PD Extraorçamentária emitida pela UG 200100 tendo como pagador a própria UG 200100, consumindo limite de saque na Fonte de Recursos 100)

→ Na aba "**Itens"**, pressione o botão <sup>de Inserir</sup>e selecione o tipo patrimonial "Encargos Sociais – **RGPS"**, o item patrimonial **"Contribuições Previdenciárias – INSS – RGPS"**, a operação patrimonial **"Pagamento Extraorçamentário - Salário Maternidade (....)"**, vinculação de pagamento **de acordo o limite de saque previamente liberado pelo Tesouro Estadual** e insira o **"ano"** e **"valor"** do salário maternidade a ser pago. Cabe ressaltar que existem pagamentos através de contas Tipo "D" ou através da Conta Única do Estado – CUTE (através de liberação automática de limite de saque ou consumindo limite de saque na UG) e que, para cada caso específico, a operação patrimonial e vinculação de pagamento poderão ser diferentes.

**ATENÇÃO:** quando for informada na aba detalhamento a conta única como pagadora da obrigação (domicílio bancário de origem), necessariamente haverá o consumo de **limite de saque** pelo órgão que está confeccionando a PD. Se for informada uma conta pagadora diferente da CUTE, não haverá consumo de limite de saque.

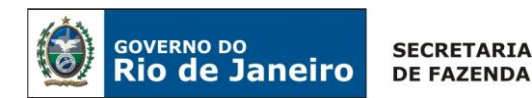

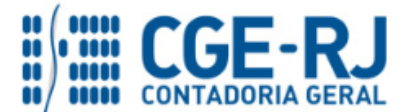

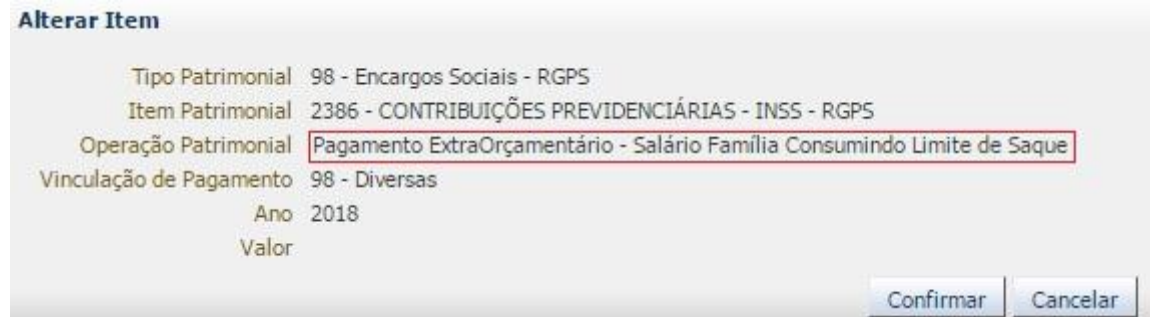

(Ex: Pagamento Extraorçamentário de Salário Maternidade do Ano de 2018 com Limite de Saque liberado previamente)

**→** Preencha os campos solicitados nas abas **"Processo"** e **"Observação"** e em seguida clique no botão **.** 

**→** Após a confecção da **PD EXTRAORÇAMENTÁRIA**, a mesma deverá ser executada através da transação **Execução de PD**, a fim de que seja gerada a **ORDEM BANCÁRIA – OB** e efetivado o pagamento.

**ATENÇÃO:** A gestão dos recursos depositados na CUTE é da Secretaria de Estado de Fazenda e Planejamento, através do Tesouro Estadual. Portanto, como o limite saque foi liberado anteriormente pela UG 999900, **orienta-se** entrar em contato com o Tesouro Estadual para que seja autorizada a execução da PD extraorçamentária.

**Execução → Execução Financeira → Execução de PD**

**→** Tendo executado a PD, teremos uma **Ordem Bancária gerada em condições de ser enviada para o banco.** Para consultar o documento, o usuário deverá seguir o caminho:

**Execução → Execução Financeira → OB Extraorçamentária**

**→** Para verificar a contabilização, acesse a aba **Espelho Contábil.**

Roteiro de Pagamento através do "Consumo de Limite de Saque (vinculação diversas)"

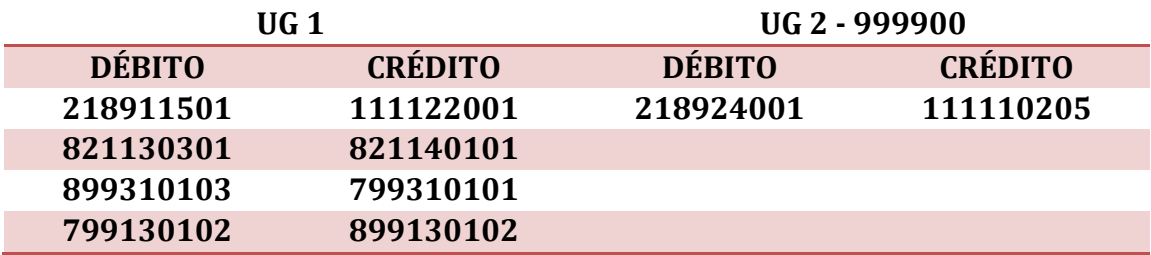

 $\rightarrow$  Roteiro de Pagamento através de Domicílio Bancário diferente da CUTE

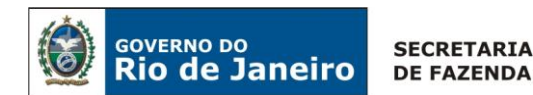

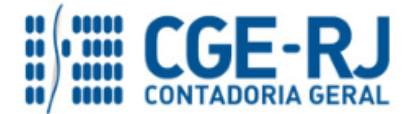

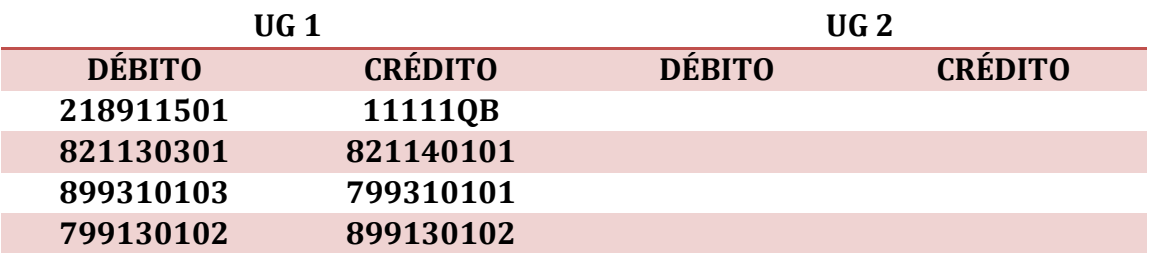

## <span id="page-13-0"></span>**4º PASSO: COMPENSAÇÃO QUANDO DO RECOLHIMENTO DOS ENCARGOS SOCIAIS - INSS**

Conforme citado nas considerações iniciais, o salário maternidade devido nos 4 primeiros meses da licença é de competência da Previdência Social (INSS). Portanto, ao pagar o salário maternidade dentro do período (pagamento cuja competência é da previdência), a Entidade adquire um direito que será compensado ao efetivar o pagamento de obrigações com aquela Autarquia Federal.

A compensação do salário maternidade antecipado pelo órgão empregador deverá ocorrer no momento do recolhimento das contribuições previdenciárias a favor do INSS, sendo tal procedimento informado na SEFIP. Para tanto, o órgão deverá **empenhar e liquidar a despesa com INSS** pelo valor bruto e confeccionar duas PD's: **uma no valor líquido a pagar** (deduzida a compensação em virtude da antecipação do salário maternidade) e **outra no valor do salário maternidade**, que deverá ser marcada como uma **PD DE REGULARIZAÇÃO**.

A seguir encontram-se as orientações para confecção da **PD para o valor referente ao salário maternidade a compensar**:

**ATENÇÃO:** Ressalta-se que a execução orçamentária da despesa com encargos sociais RGPS deverá ser realizada de acordo com a **FONTE DE RECURSOS** utilizada quando da antecipação do Salário Maternidade, descrito no tópico 5.1 desta Nota Técnica. A Conta contábil 1**.1.3.8.1.09.01 - CRÉDITOS A RECEBER POR REEMBOLSO DE SALÁRIO MATERNIDADE PAGO RGPS** possui o controle de Fonte de recursos em seu conta corrente.

## **→ Programação de Desembolso Orçamentária (PDO)**

**Execução > Execução Financeira > PD Orçamentária**

 $\rightarrow$  Clique em

Inserir

**→** Efetue o preenchimento do campo "**Identificação**", assinalando o campo **"OB de Regularização"** e selecionando a opção **"OB já encaminhada ao banco"**.

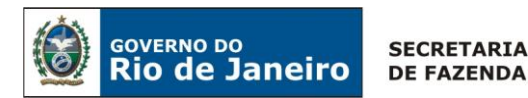

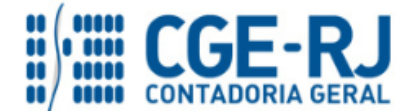

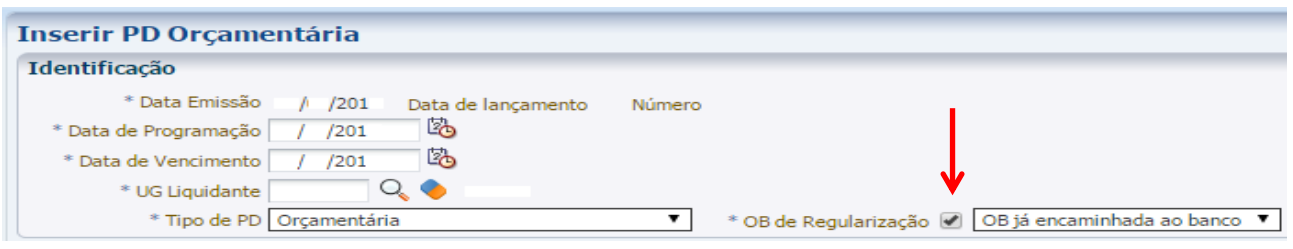

**→** Na aba "**Detalhamento**" informe o número da Nota de Liquidação. A UG Pagadora será igual à UG Emitente da PD. O domicílio bancário de Origem será **diferente da Conta Única do Estado** e o domicílio bancário de destino será 237 – 6898 - BCO GPS. **No campo Nota de Liquidação** informe o a NL que liquidou a obrigação patronal com o INSS (ND 3.1.90.13.02);

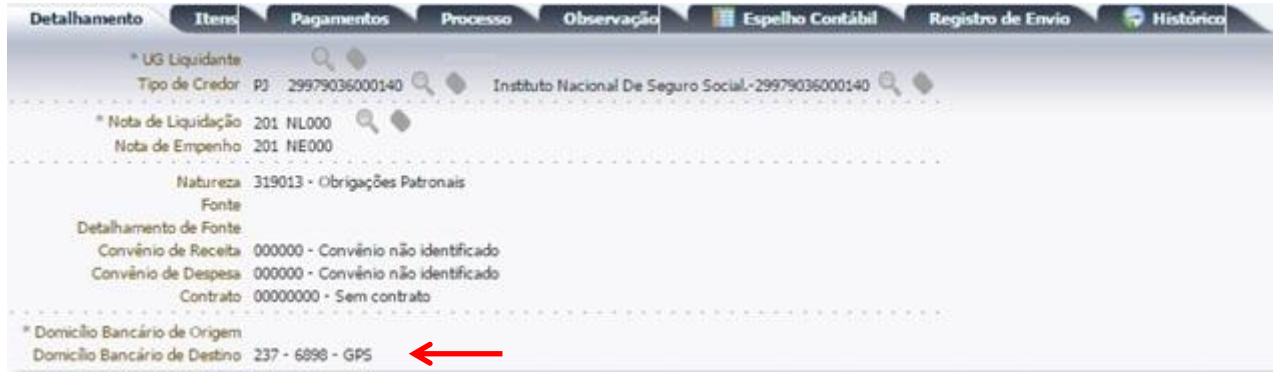

**OBSERVAÇÃO:** ao informar o número da NL no campo "Nota de Liquidação", no detalhamento da PD, são preenchidos de forma automática alguns dados, como o Tipo de Credor, Fonte de Recursos e informações orçamentárias, restando ao usuário especificar os domicílios bancários (de destino e de origem). **O DOMBAN de Origem deve ser diferente da CUTE.**

→ Na aba "**Itens"**, pressione o botão **N** Alterar e informe a operação patrimonial "Compensação **INSS – RGPS Salário Maternidade"**, a vinculação de pagamento **"99 - Sem consumo de limite de saque"**, o **"mês de competência"** apropriado e o **"valor"** da compensação a ser efetuada, clicando em seguida em **Confirmar** 

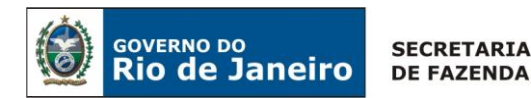

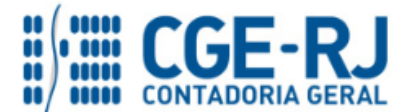

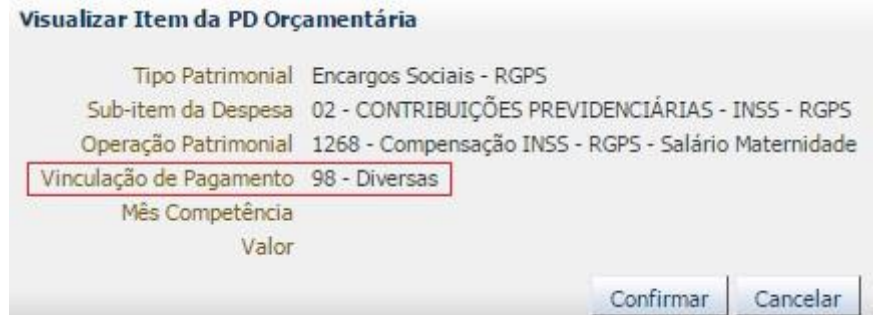

**→** Na aba *"***Pagamentos***"*, selecione a opção o Tipo de Pagamento **"GPS sem Código de Barra"**, o Tipo de Documento "**CNPJ"** e informe o código de pagamento **2402** (para órgãos do poder público) ou **2100** (para empresas públicas e sociedades de economia mista), o **"CNPJ do contribuinte" (**que deverá corresponder ao CNPJ do órgão responsável pelo recolhimento), o Nome do Contribuinte (nome do órgão recolhedor), o **"Mês e o Ano"** correspondentes à competência da despesa (sem barra), a **"data do pagamento"**, o **"valor do principal"**, o valor de outras entidades e da **"Atualização Monetária"**, caso existente.

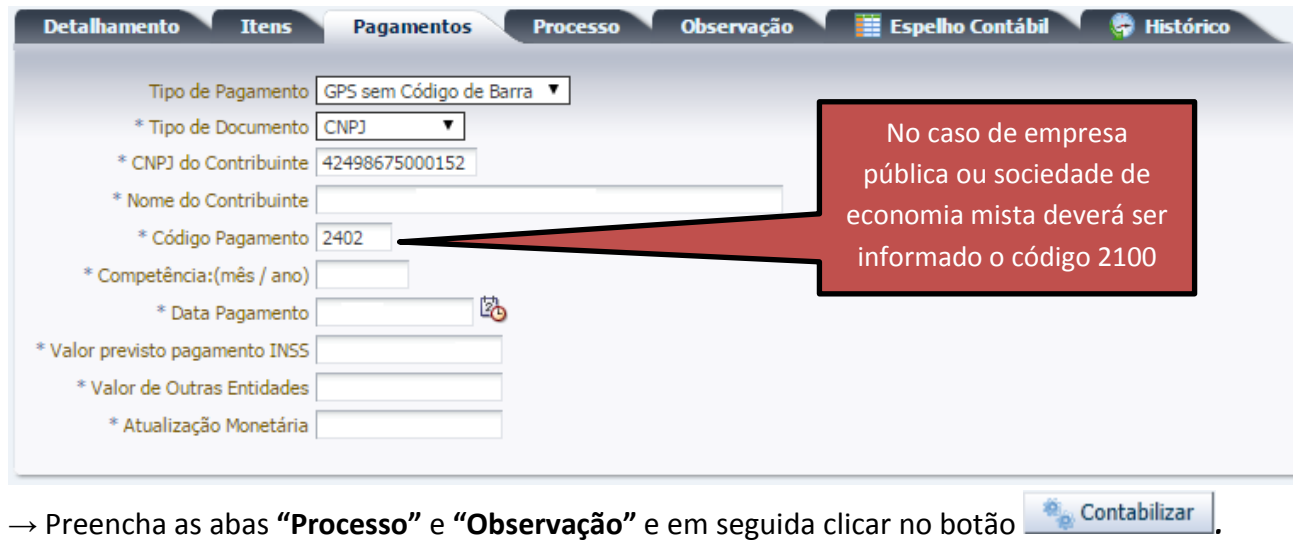

**→** Para verificar a contabilização, acesse a aba **Espelho Contábil.**

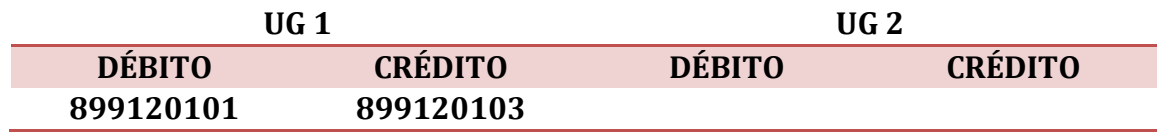

**→** Após a confecção da **PD ORÇAMENTÁRIA**, a mesma deverá ser executada através da transação **Execução de PD**, a fim de que seja gerada a **ORDEM BANCÁRIA – OB** e efetivado o pagamento.

**Execução → Execução Financeira → Execução de PD**

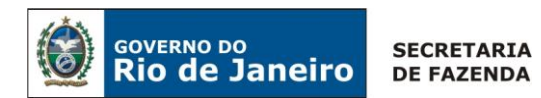

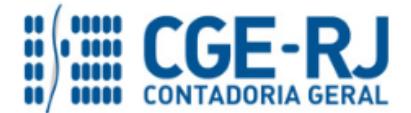

**Atenção:** A execução desta PD de Regularização será realizada pela própria Unidade Gestora emitente.

**→** Tendo executado a PD, teremos uma **Ordem Bancária gerada em condições de ser enviada para o banco.** Para consultar o documento, o usuário deverá seguir o caminho:

## **Execução → Execução Financeira → OB Orçamentária**

**→** Para verificar a contabilização, acesse a aba **Espelho Contábil.**

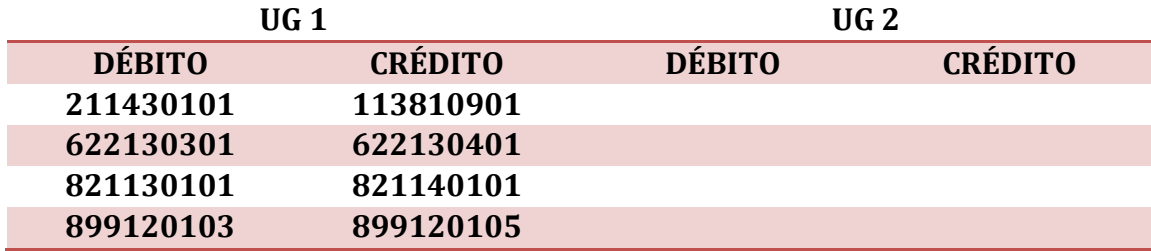

## <span id="page-16-0"></span>**5.2. SALÁRIO MATERNIDADE DE COMPETÊNCIA DO ESTADO – PAGAMENTO ORÇAMENTÁRIO**

Obedecendo ao que dispõe a legislação, os valores devidos nos meses subsequentes ao prazo inicial de quatro meses serão pagos à conta do orçamento do órgão empregador, em rubrica própria na natureza de despesa apropriada. Ou seja, **apenas no prazo superior aos 4 primeiros meses a Entidade deverá executar seu orçamento.**

Para os cenários em que a concessão da licença vai além dos 4 meses previstos na Carta Magna, a despesa orçamentária é da Entidade e a informação sobre o salário maternidade vem consignada nos relatórios de Folha de Pagamento: **APROPRIAÇÃO CONTÁBIL\_TGRJ0807P e APROPRIAÇÃO CONTÁBIL GERAL\_TGRJ0808P, nas colunas de DESPESA ou GANHO.** 

## **1º PASSO: EMPENHO**

## **→ Nota de Empenho (NE)**

**IMPORTANTE:** as informações acerca do preenchimento dos diversos campos que compõem o documento Nota de Empenho no sistema SIAFE-RIO poderão ser obtidas através do Manual do Empenho da Despesa no SIAFE-RIO, disponível no Portal da Contadoria Geral do Estado [\(www.cge.fazenda.gov.br](http://www.cge.fazenda.gov.br/)), link "Normas e Orientações" / "Manuais".

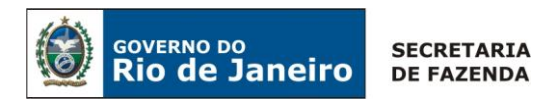

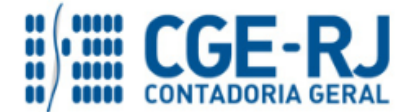

O usuário deverá emitir **Nota de Empenho** relativa ao salário maternidade com Natureza de Despesa **3.1.90.05.13.**

Os procedimentos aqui executados serão contabilizados no **TIPO PATRIMONIAL**: "Encargos Sociais - RGPS".

**→** No **menu do sistema**, selecione a opção:

**Execução > Execução Orçamentária > Nota de Empenho**

→ Pressione o botão informando o Cipo de Credor<sup>o cG</sup> informando o código CG0004700, apropriado para despesas atinentes à folha de pessoal;

**→** Na aba *"***Classificação***"*, selecione o Tipo de Reconhecimento de Passivo **"Passivo a ser reconhecido"** e a Natureza **3.1.90.05.13 – Salário Maternidade.**

**→** Na aba "**Itens***"*, será exibido automaticamente pelo sistema o tipo patrimonial **"Outros Benefícios Assistenciais do Servidor - RGPS"** e ao sub-item **"13 - Salário Maternidade"**, restando

ao usuário informar o valor do empenho e, em seguida, clicar em <sup>Confirmar</sup>

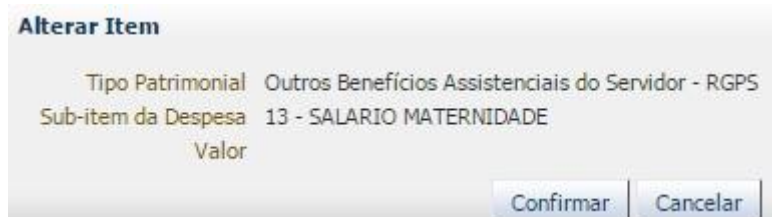

**→** Efetue o preenchimento das demais abas do documento.

→ Pressione o botão e <sup>c</sup>ontabilizar e em seguida confirme pressionando o botão **Sim.** 

**→** Para verificar o roteiro de contabilização, acesse a aba "**Espelho Contábil".**

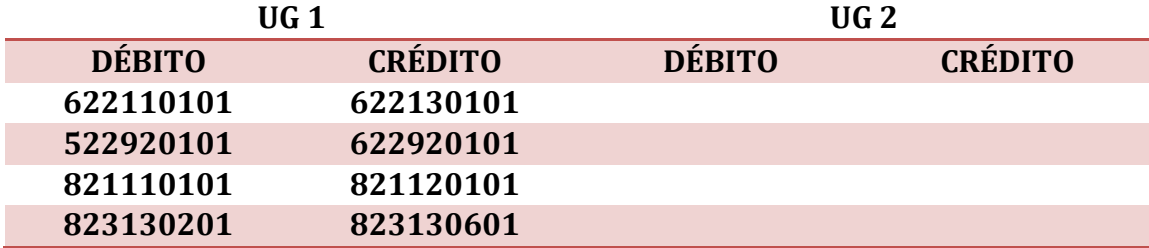

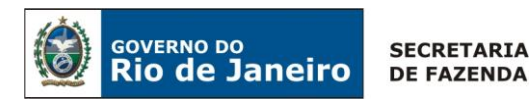

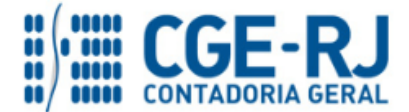

**2º PASSO: LIQUIDAÇÃO**

**→ Nota de Liquidação (NL)**

**IMPORTANTE:** as informações acerca do preenchimento dos diversos campos que compõem o documento Nota de Liquidação no sistema SIAFE-RIO poderão ser obtidas através do Manual da Liquidação da Despesa no SIAFE-RIO, disponível no Portal da Contadoria Geral do Estado [\(www.cge.fazenda.gov.br](http://www.cge.fazenda.gov.br/)), link "Normas e Orientações" / "Manuais".

Para inserir uma **Nota de Liquidação**, o usuário do SIAFE-RIO deve preencher as telas conforme demonstrado a seguir:

**→** No **menu do sistema**, selecione a opção;

**Execução → Execução Orçamentária → Nota de Liquidação**

 $\rightarrow$  Clique em  $\stackrel{\Box}{\rightarrow}$  Inserir

**→** Efetue o preenchimento do campo **"Identificação"**;

**→** Na aba **"Detalhamento"**, selecione o tipo de contabilização **"Reconhecer o passivo e liquidar"** e informe o número do empenho anteriormente confeccionado. O sistema automaticamente preencherá os demais campos desta aba.

→ Na aba "Itens", clique em Nalterar / Liquidação parcial e informe o valor da liquidação, clicando em seguida em **Confirmar** 

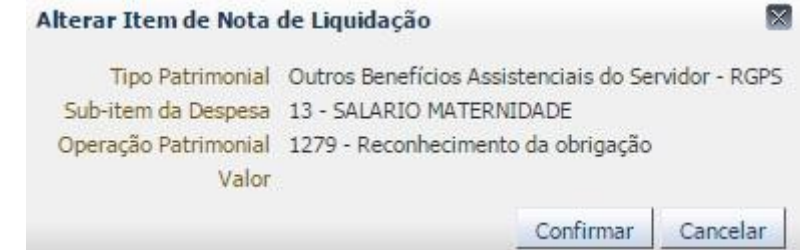

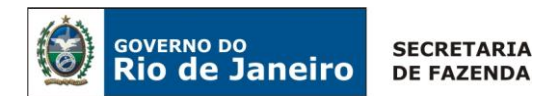

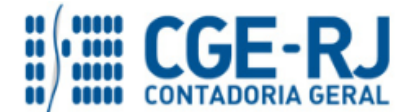

**→** Preencha os demais campos e abas da liquidação de acordo com as orientações disponíveis no Manual da Liquidação da Despesa no Siafe-Rio, disponível no Portal da Contadoria Geral do Estado, na internet [\(www.cge.fazenda.rj.gov.br\)](http://www.cge.fazenda.rj.gov.br/), link Manuais.

**→** Para verificar o roteiro de contabilização, acesse a aba "**Espelho Contábil".**

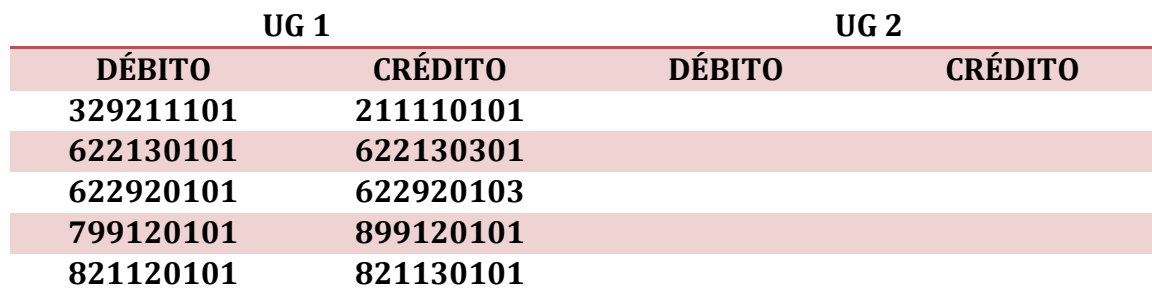

## **3º PASSO: PAGAMENTO**

## **→ Programação de Desembolso Orçamentária (PD Orçamentária)**

**IMPORTANTE:** as informações acerca do preenchimento dos diversos campos que compõem o documento Programação de Desembolso no sistema SIAFE-RIO poderão ser obtidas através do Manual do Pagamento da Despesa no SIAFE-RIO, disponível no Portal da Contadoria Geral do Estado [\(www.cge.fazenda.gov.br](http://www.cge.fazenda.gov.br/)), link "Normas e Orientações" / "Manuais".

Nos termos do art. 4º, parágrafo 1º do Decreto Estadual n° 31.232, de 06 de abril de 2002, é obrigatória a autorização formal do ordenador de despesa principal para emissão de Programação de Desembolso – PD.

**→** No **menu do sistema** selecione a opção;

**Execução > Execução Financeira > PD Orçamentária**

→ Clique em **D**Inserir ;

**→** Efetue o preenchimento do campo "**Identificação**";

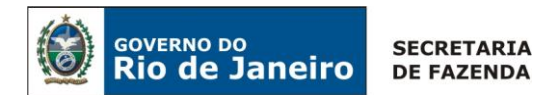

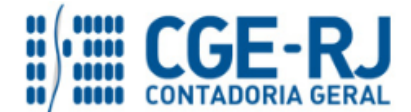

**→** Na aba "**Detalhamento***"*, informe o credor, o número da Nota de Liquidação e selecione os dados pertinentes correspondentes aos domicílios bancários de origem e de destino envolvidos;

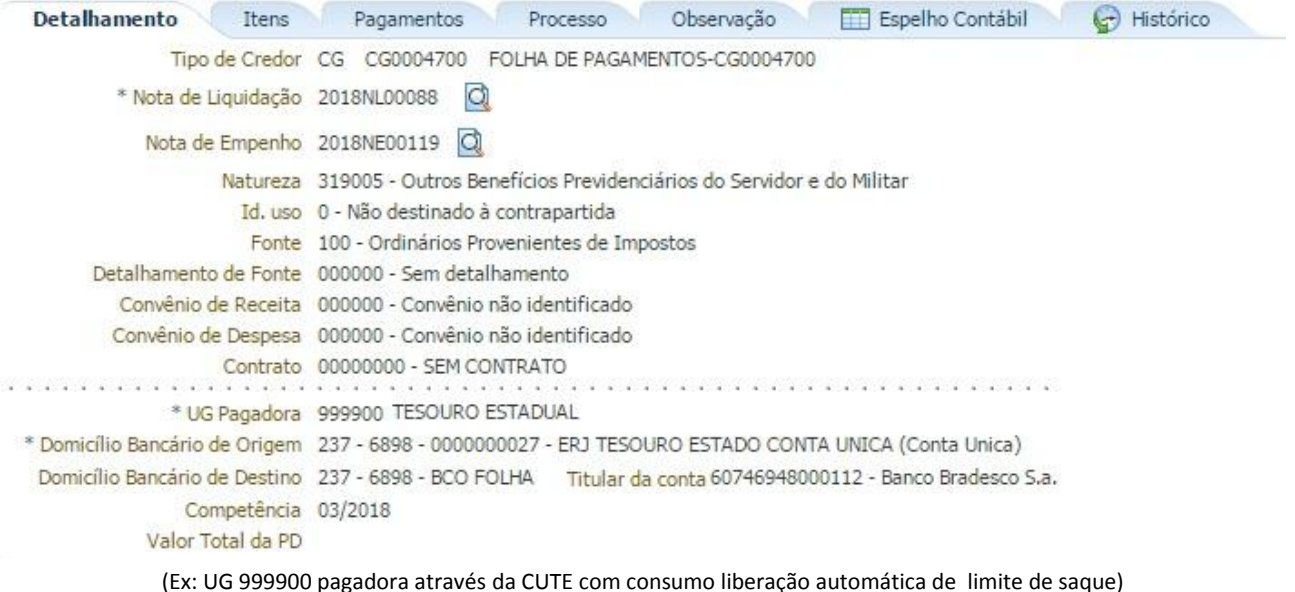

→ Na aba "**Itens**", clique em **N** Alterar, selecione a operação patrimonial "Pagamento da despesa **empenhada e liquidada no exercício atual consumindo limite de saque**", caso o Dom Ban de Origem seja a CUTE ou Operação Patrimonial "**Pagamento da despesa empenhada e liquidada no exercício atual",** caso o Dom **Ban de Destino** seja diferente a CUTE. Informe a vinculação de pagamento e insira o **"valor"** do pagamento a ser realizado, clicando em seguida em ;

#### Visualizar Item da PD Orçamentária

Tipo Patrimonial 156 - Outros Benefícios Assistenciais do Servidor - RGPS Sub-item da Despesa 13 - SALARIO MATERNIDADE Operação Patrimonial 3714 - Pagamento da despesa empenhada e liquidada no Exercício Atual Consumindo Limite de Saque Vinculação de Pagamento 0 - Liberação automática de Limite de Saque Valor Confirmar Cancelar

((Ex: UG 999900 pagadora através da CUTE com consumo liberação automática de limite de saque)

**→** Preencha os demais campos e abas da programação de desembolso de acordo com as orientações disponíveis no Manual do Pagamento da Despesa no Siafe-Rio, disponível no Portal da Contadoria Geral do Estado, na internet [\(www.cge.fazenda.rj.gov.br\)](http://www.cge.fazenda.rj.gov.br/), link Manuais.

**→** Para verificar o roteiro de contabilização, acesse a aba "**Espelho Contábil".**

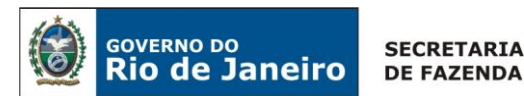

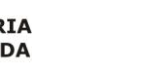

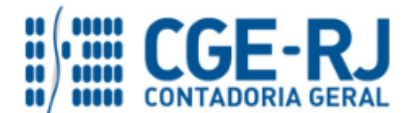

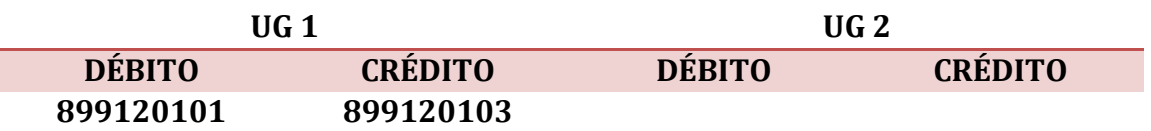

**OBSERVAÇÃO:** nos termos do art. 4º do Decreto Estadual nº 31.232, de 06 de abril de 2002, os pagamentos serão realizados através do documento **Programação de Desembolso – PD**, sendo obrigatória a autorização formal do ordenador de despesa principal.

**→** Preencha os campos **"Processo"** e **"Observação"** e em seguida pressione o botão Contabilizar **.**

**→** Após a confecção da **PD ORÇAMENTÁRIA**, a mesma deverá ser executada através da transação **Execução de PD**, a fim de que seja gerada a **ORDEM BANCÁRIA – OB** e efetivado o pagamento.

 **Execução → Execução Financeira → Execução de PD**

**→** Tendo executado a PD, teremos uma **Ordem Bancária gerada em condições de ser enviada para o banco.** Para consultar o documento, o usuário deverá seguir o caminho:

**Execução → Execução Financeira → OB Orçamentária**

**→** Para verificar a contabilização da **ORDEM BANCÁRIA - OB**, acesse a aba **Espelho Contábil.**

 $\rightarrow$  Roteiro de Pagamento através do "Liberação automática de Limite de Saque"

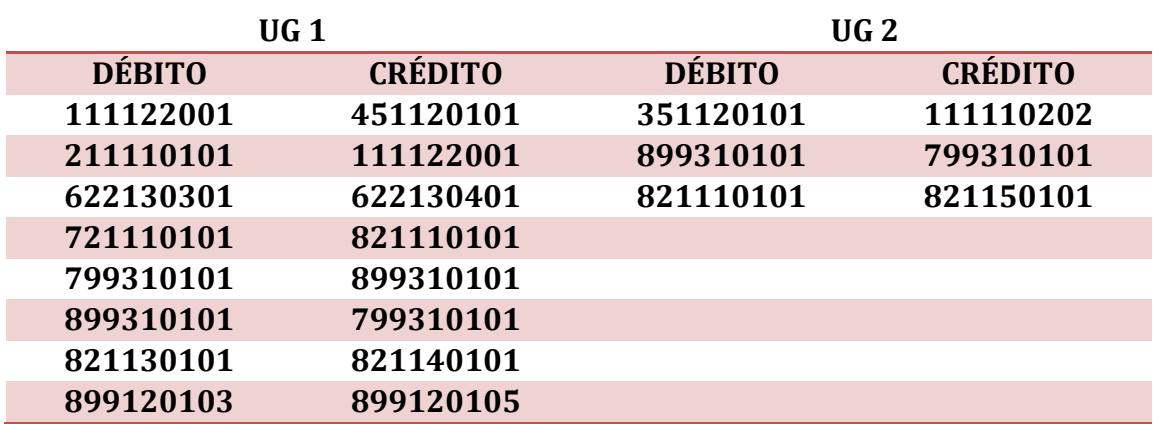

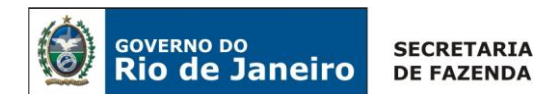

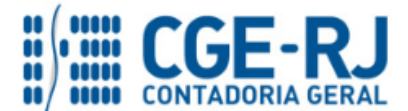

→ Roteiro de Pagamento através do "Consumo de Limite de Saque (vinculação diversas)"

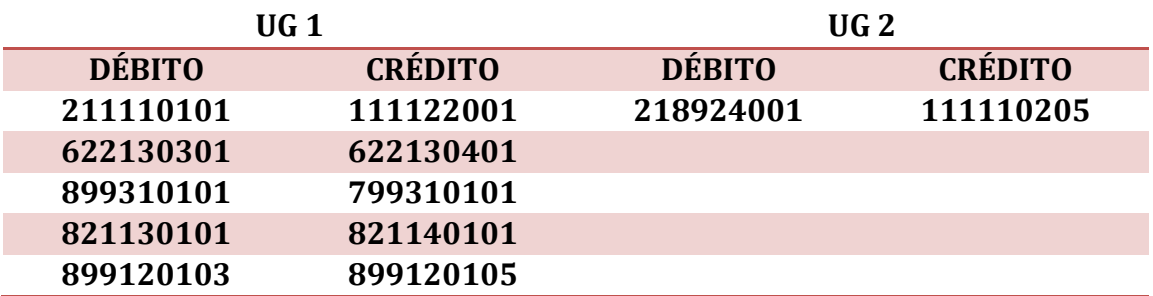

 $\rightarrow$  Roteiro de Pagamento através de Domicílio Bancário diferente da CUTE

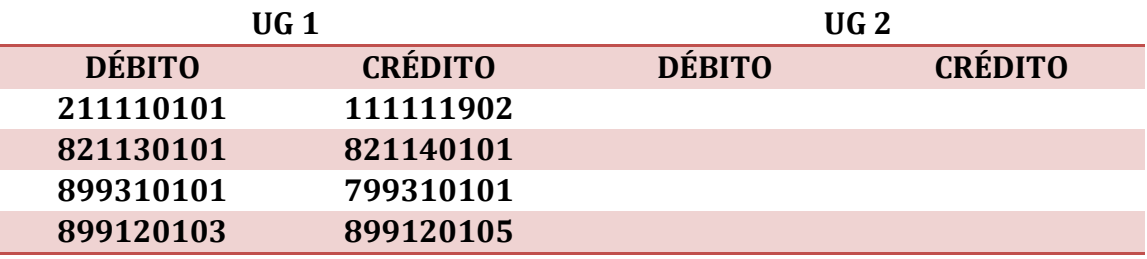

Rio de Janeiro, 09 de março de 2018.

## **À consideração superior.**

## **BRUNO CAMPOS PEREIRA**

Coordenador de Produção de Normas e Estudos Contábeis ID: 5015469-9 CRC/RJ 117088/O-0

## **De acordo. Encaminhe-se ao Sr. Contador Geral do Estado, em prosseguimento.**

## **THIAGO JUSTINO DE SOUSA**

Superintendente de Normas Técnicas Em Exercício ID: 50059050-0 CRC/RJ 115672/O-3

## **De acordo. Publique-se.**

## **FRANCISCO PEREIRA IGLESIAS** Contador Geral do Estado do Rio de Janeiro

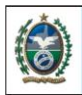

.

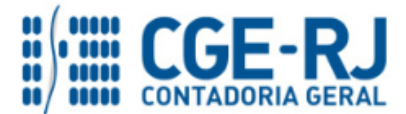

#### **CONTADORIA GERAL DO ESTADO DO RIO DE JANEIRO – CGE/RJ SUNOT / COPRON** – **Coordenadoria de Produção de Normas e Estudos Contábeis NOTA TÉCNICA SUNOT/CGE nº 033/2016 – Salário Maternidade**

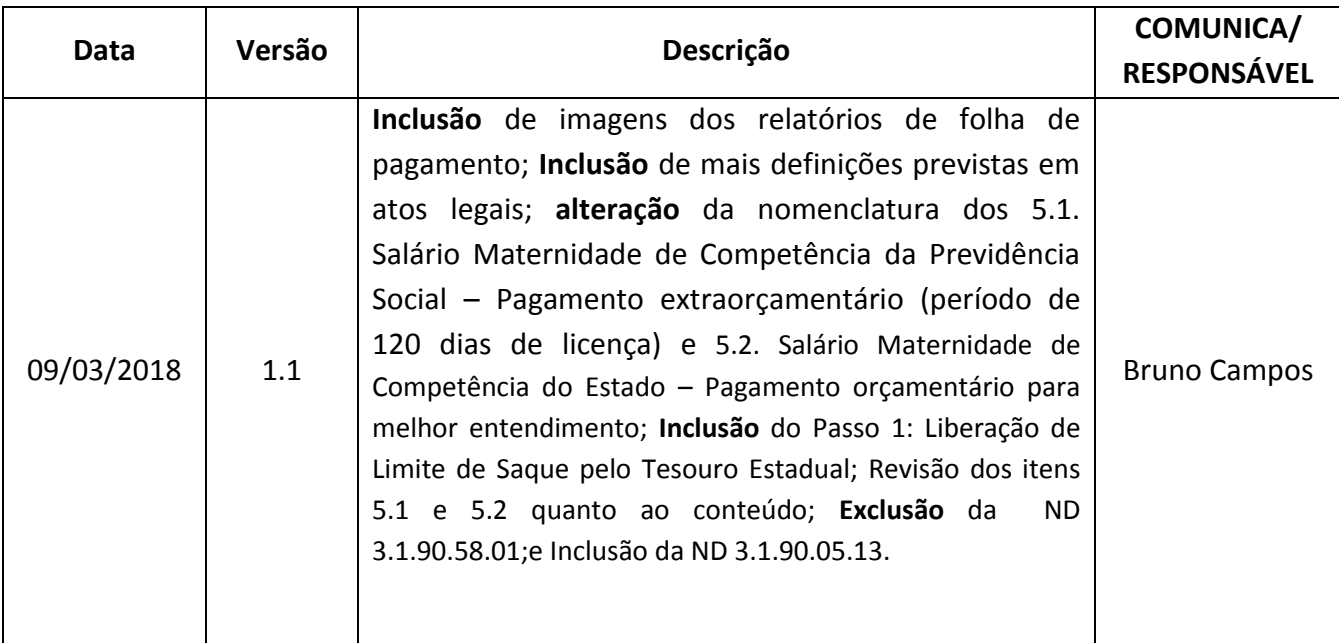

**OBSERVAÇÃO:** responsáveis pela redação original (04/01/2016): **Jorge Pinto de Carvalho Júnior**  (Diretor do Departamento de Elaboração de Notas Técnicas) e **Hugo Freire Lopes Moreira**  (Coordenador de Produção de Normas e Estudos Contábeis).